## **Kassenschublade per USB Anschlusskit | Installation**

## Schritt für Schritt

Über nachfolgende Schritte installieren Sie eine Kassenschublade, die über das USB-Anschlusskit (ohne Bondrucker), an einem Windows Arbeitsplatz angeschlossen werden soll.

- 1. Installieren Sie den USB-/COM-Port-Treiber [Kassenschublade \(Treiber\).](https://www.amparex.com/DE/download.html?path=../downloads/driver/cashdrawer)
- 2. Schließen Sie das Anschlusskit per USB-Kabel an den Arbeitsplatz an.

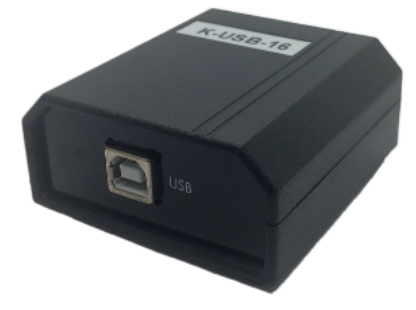

3. Verbinden Sie das Anschlusskit mit der Kassenschublade per Westernstecker.

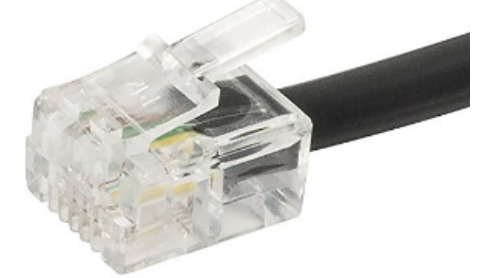

4. Öffnen Sie den Geräte-Manager Anschlüsse (COM & LPT) und notieren sich den COM-Port im Eintrag 'Prolific USB-to-Serial Comm Port'. Sollte der Eintrag (noch) nicht sichtbar sein, muss der Computer neu gestartet werden.

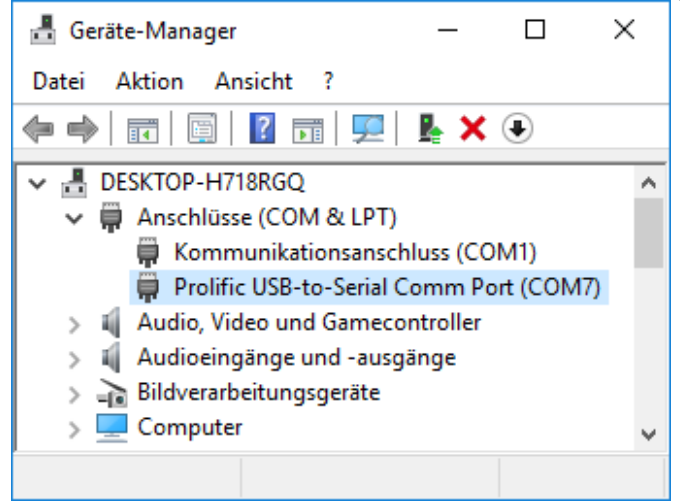

5. Wechseln Sie in AMPAREX in das Modul Arbeitsplatz Reiter 'Schnittstellen' - und fügen die COM-Port Kassenschubladenschnittstelle ein [Kassenschublade am COM-Port | Schnittstelle.](https://manual.amparex.com/display/HAN/Kassenschublade+am+COM-Port+%7C+Schnittstelle)

## **Kassenschublade per USB Anschlusskit | Installation**

6. Tragen Sie in das Feld 'Port' die zuvor notierte COM-Port Nummer ein und speichern abschließend die Änderungen.

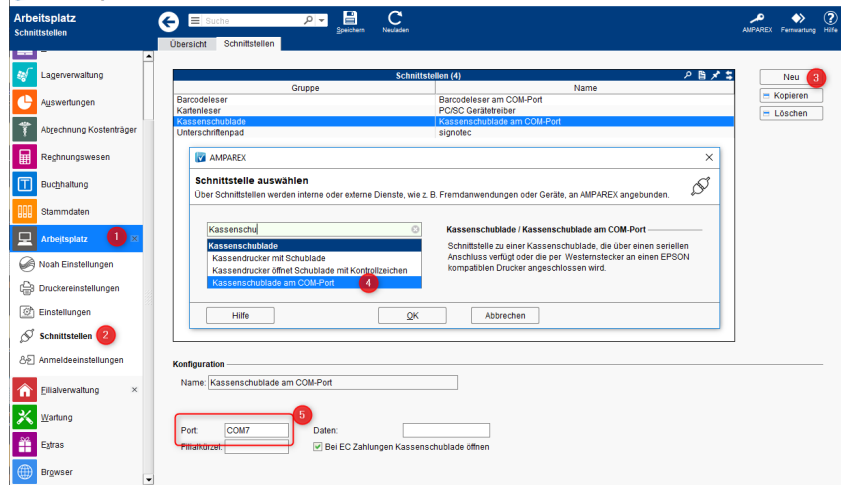

7. Die Kassenschublade öffnet sich jetzt bei jedem Barverkauf (Optional änderbar [Kasse | Filialverwaltung](https://manual.amparex.com/display/HAN/Kasse+%7C+Filialverwaltung) Bereich 'Beleg- /Quittungsdruck). Ferner kann die Kassenschublade in der Kasse per Tastenkürzel (AltGr+K) oder über die Schaltfläche 'Kasse öffnen' im Reiter 'Barentnahmen/Bareinzahlungen' geöffnet werden.

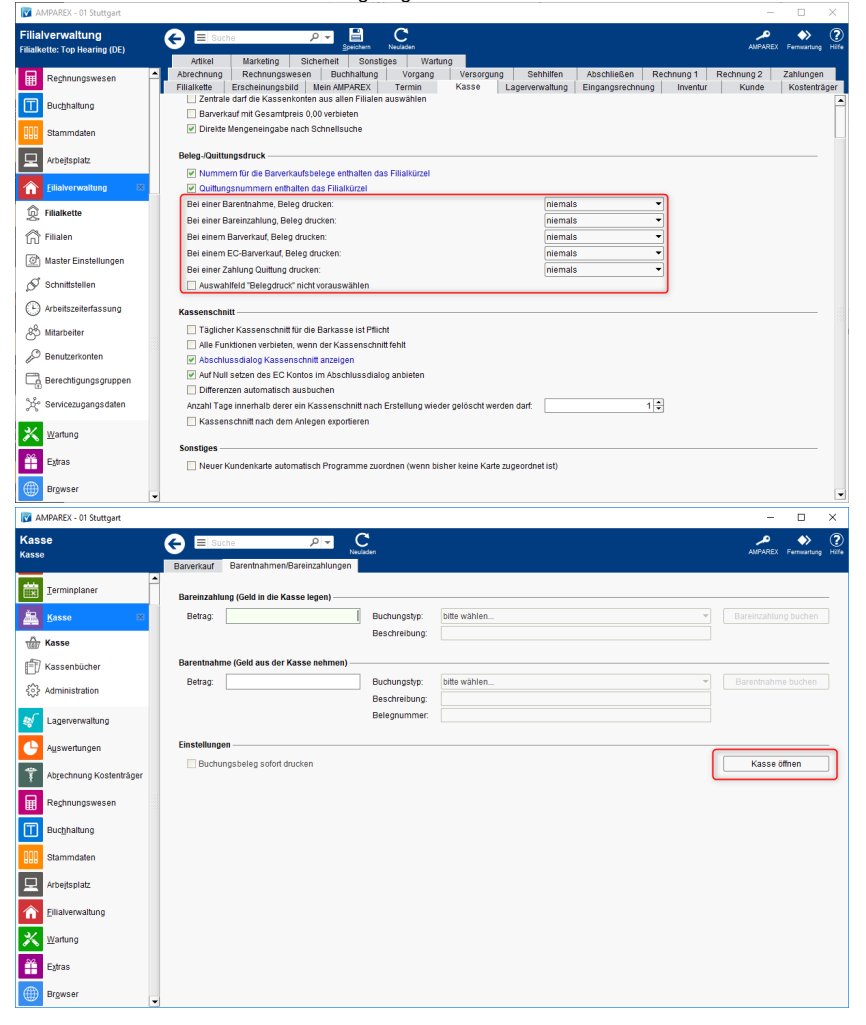

Siehe auch ...

[Bondrucker mit Kassenschublade | Installation](https://manual.amparex.com/display/HAN/Bondrucker+mit+Kassenschublade+%7C+Installation)